## **Password and Account Maintenance**

## **Resetting a Password**

If a participant has an account in the system, but cannot remember their password, they can use the *Forgot Password* link to reset their password.

The Forgotten password link is located on the Account Sign In page.

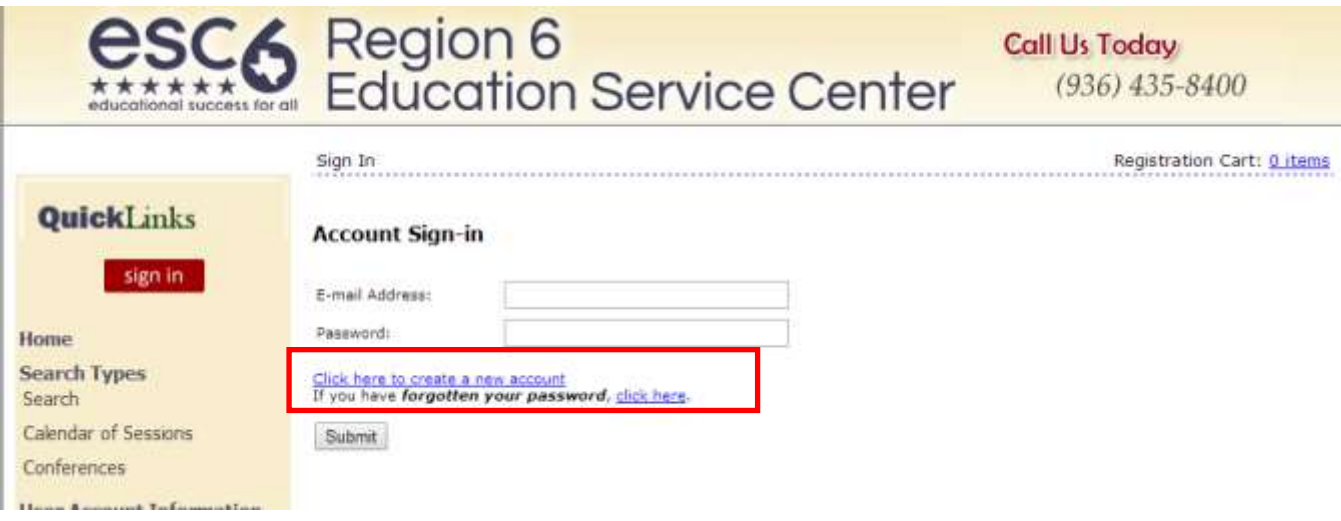

Select "C*lick here*" next to: If you have *forgotten your password*

The Password Management screen opens:

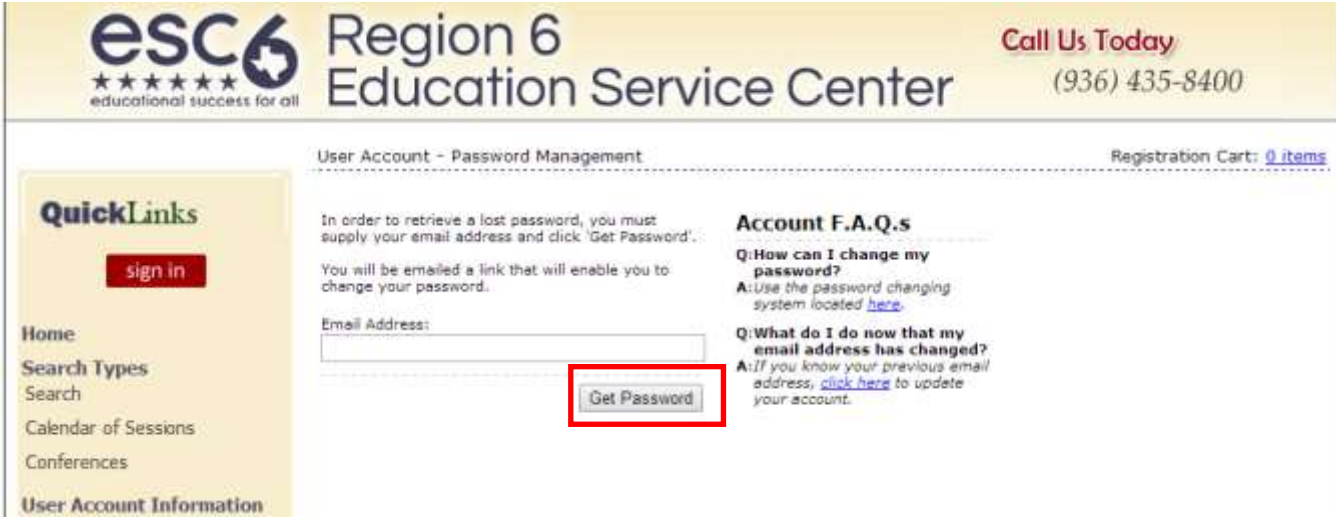

Enter the email address for the account and click *Get Password*

 An email containing information on resetting the password is sent to the email address provided **Note**: this email is sent from [messenger@esclive.net](mailto:messenger@esclive.net)

## **Changing a Password**

If a participant already has an account in the system, and knows their current their password, they can use the *Change your password* link to set a new password for their account or the *Update your email address* link to change the email address associated with their account.

To change a current password:

- Click the *Sign In* button
- Enter the email address and password in the correct fields
- Once logged in, select the *User Account* link from the main menu bar

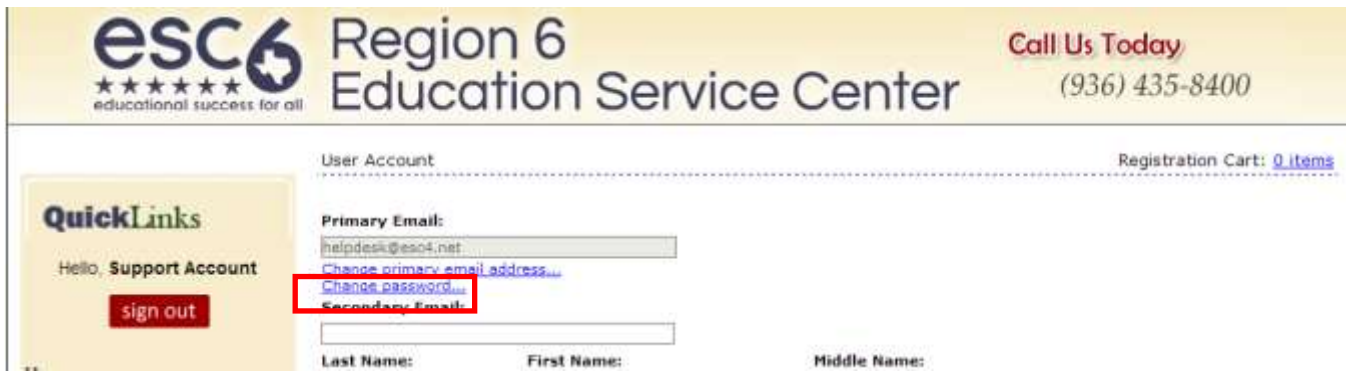

Click on the Change Password link at the top of the page

The Change Password window opens:

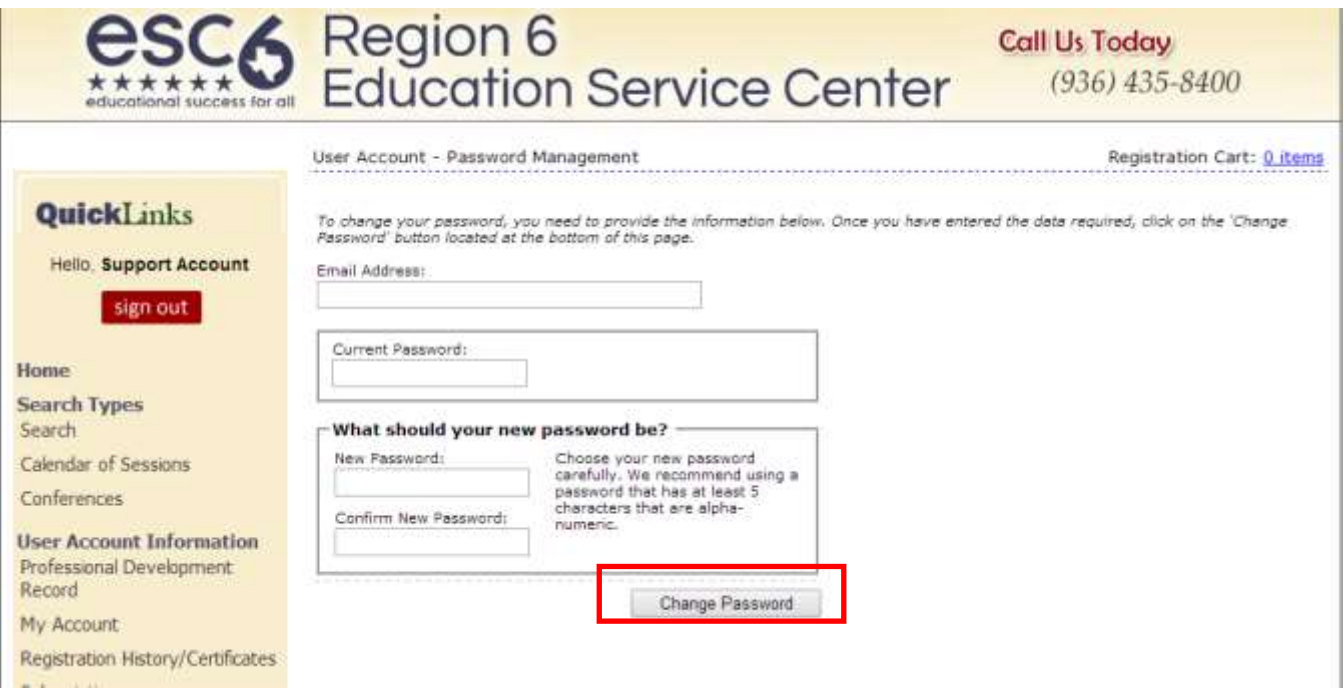

Enter the email address assigned to the account in the **Email Address** field

- Enter the current password in the **Current Password** field
- Enter the new password in the **New Password** field
- Confirm the new password in the **Confirm New Password** field
- Click the *Change Password* button to save the new password

## **Changing Email Address (Login)**

If an email address has changed follow these step to change it on the user's account:

- Click the *Sign In* button
- Enter the email address and password in the correct fields
- Select the *User Account* link from the main menu bar
- Click on the *Change primary email address* link at top of the User Account page
- The Email Management window opens:

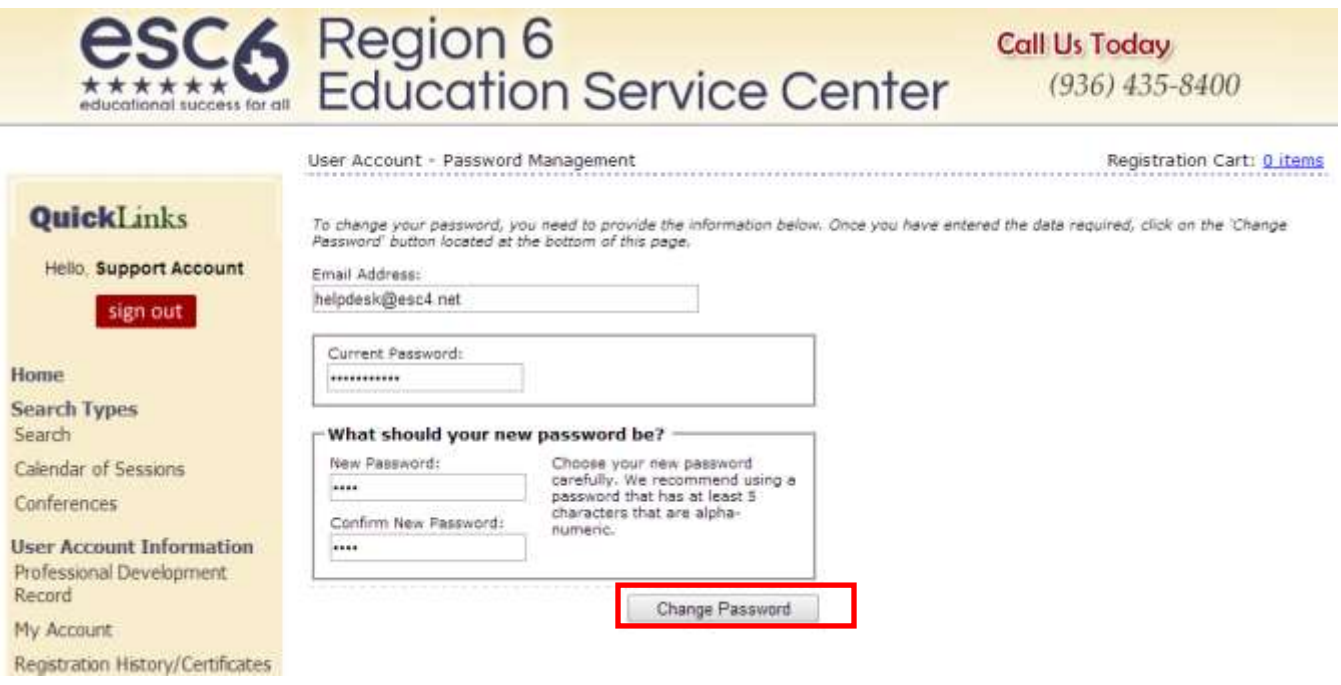

- Enter the New email address in the **New Email Address** and **Confirm New Email** fields
- Click *Change Password* to change the email address
- This is now the email address that is used to log into the system